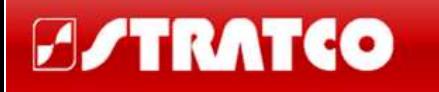

Last revised 16<sup>th</sup> August 2013

# **Contents**

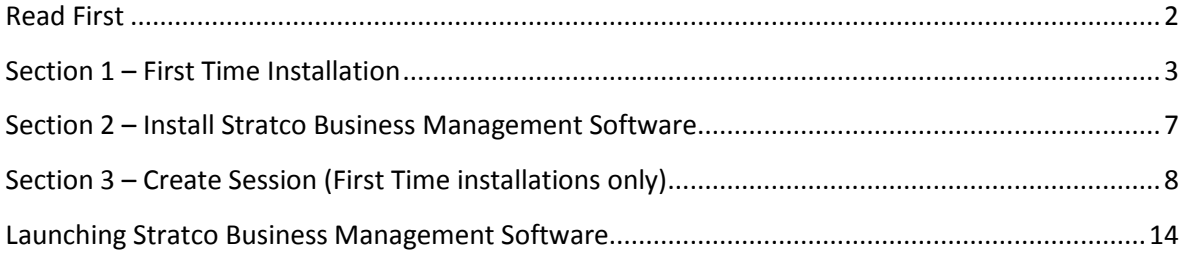

## <span id="page-1-0"></span>**Read First**

#### Version 8 users

If version 8 (known as Newlook, Smartclient or Smartframe) has previously been installed, proceed to **Section 2** of this document (install Stratco Business Management Software). If you are unsure please check with your supervisor.

#### Version 6.1 users

Version 6.1 users will need to record the existing session ID and proceed using the first time installation instructions – **Section 1**.

#### First Time Users

Determine the session ID from your supervisor and proceed to **Section 1**.

*If you experience any problems please contact David Colthorpe on ext. 271 or via email:*  [david.colthorpe@stratco.com.au](mailto:david.colthorpe@stratco.com.au)

## <span id="page-2-0"></span>**Section 1 – First Time Installation**

#### **Record the existing Session ID**

The session ID can be found by starting Smartclient – Windows Client and selecting:

Session  $\rightarrow$  Connect (*highlight the connection description*)  $\rightarrow$  Properties  $\rightarrow$  TCPIP tab and note the string in the Display device field.

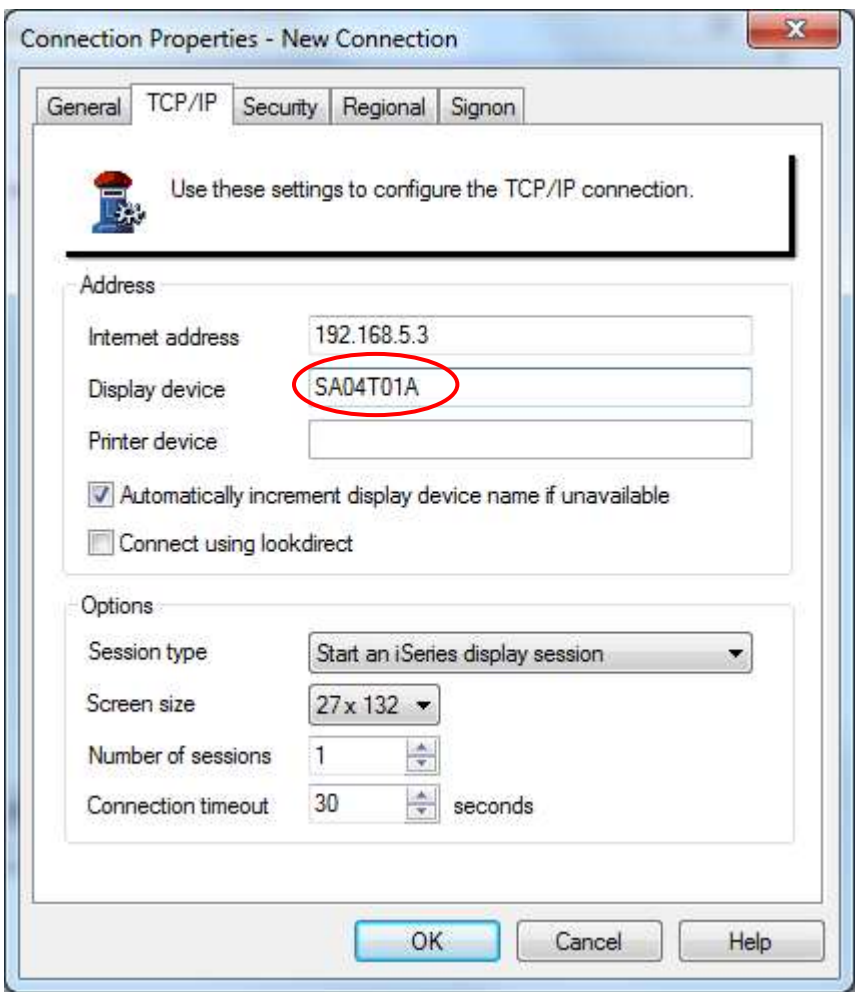

Exit the Session properties and close Smartclient.

Using Internet Explorer, download the pre-installation files from here: <http://www.stratco.com.au/smartnav/looksoftware.zip>

(This link is also available on the installation web page).

You will be presented with the following screen:

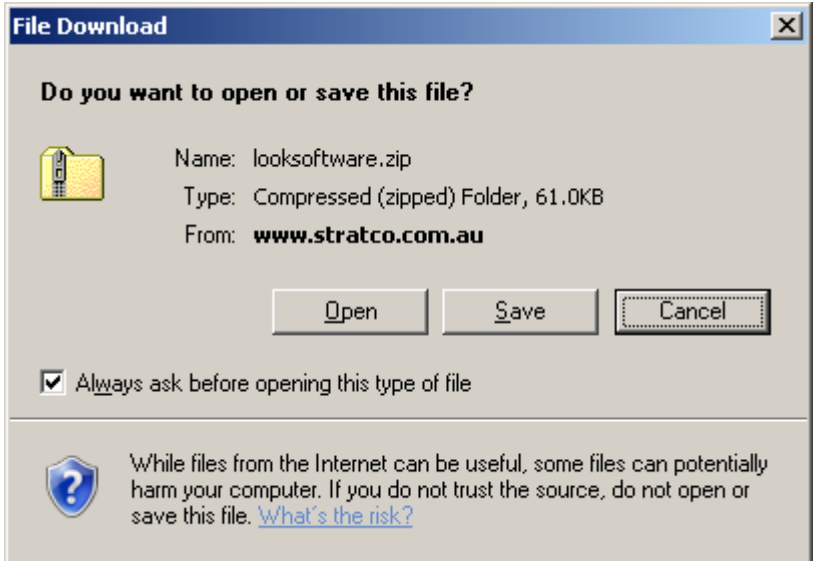

#### Click **Open**

A zip file will be downloaded into a temporary folder.

A popup window (similar to the example below) will be displayed showing the folder looksoftware. For Windows XP users click **File** then **Extract All**. Windows 7 users will need to right-click and click **Extract**. The two files need to be installed into folder C:\looksoftware

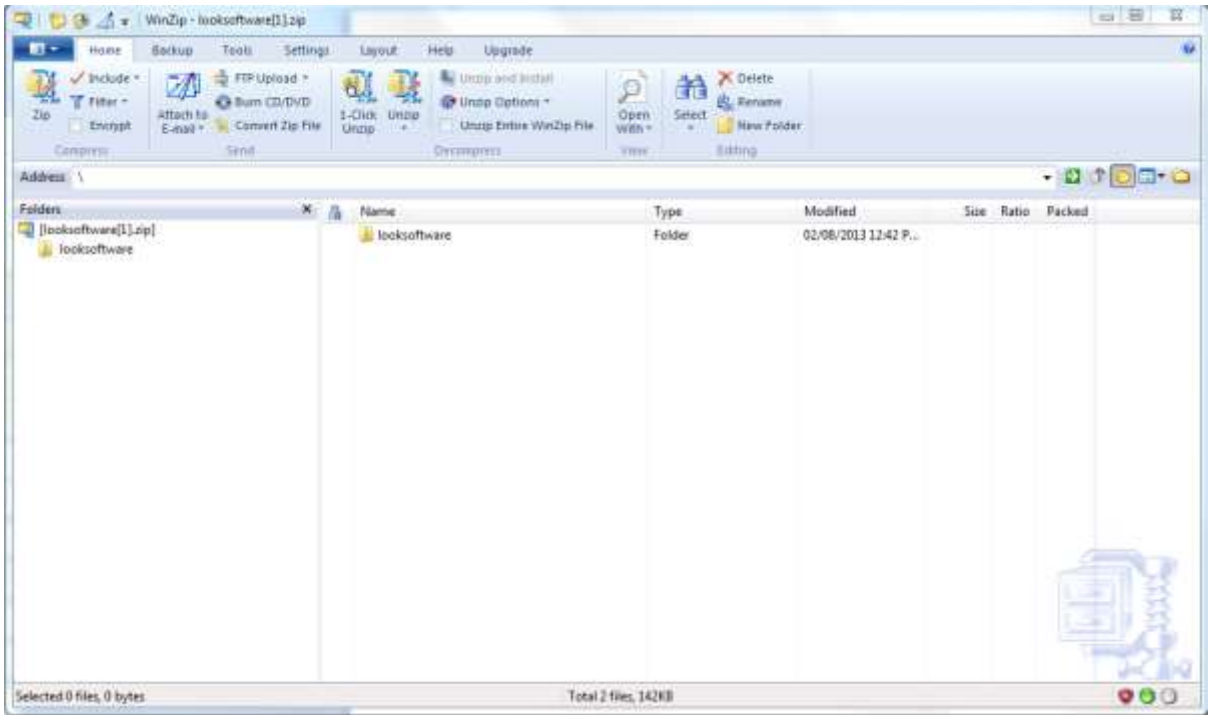

For windows XP users the following screens will be displayed:

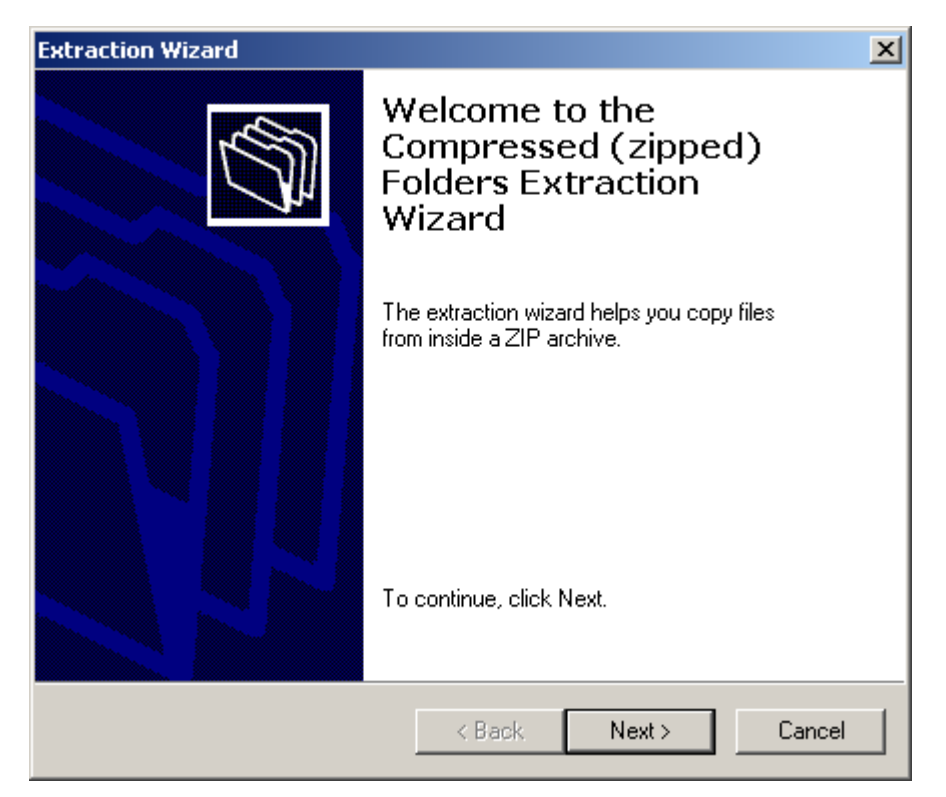

Click **Next**

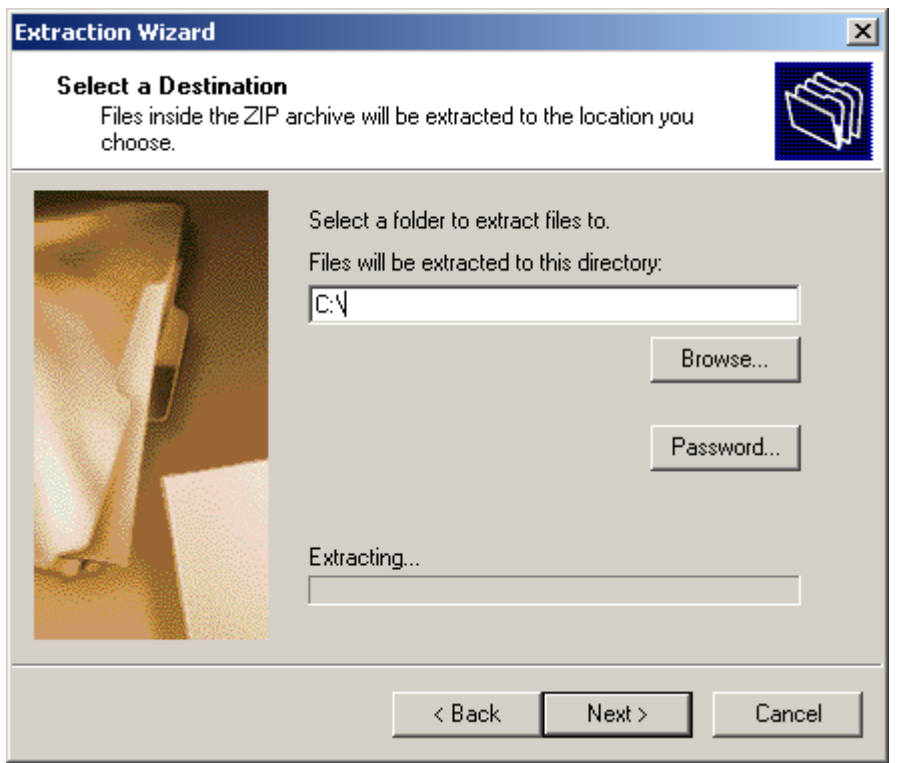

Set 'Files will be extracted to this directory:' to 'C:\' and click **Next.**

The folder **looksoftware** will automatically be created and contain the two files.

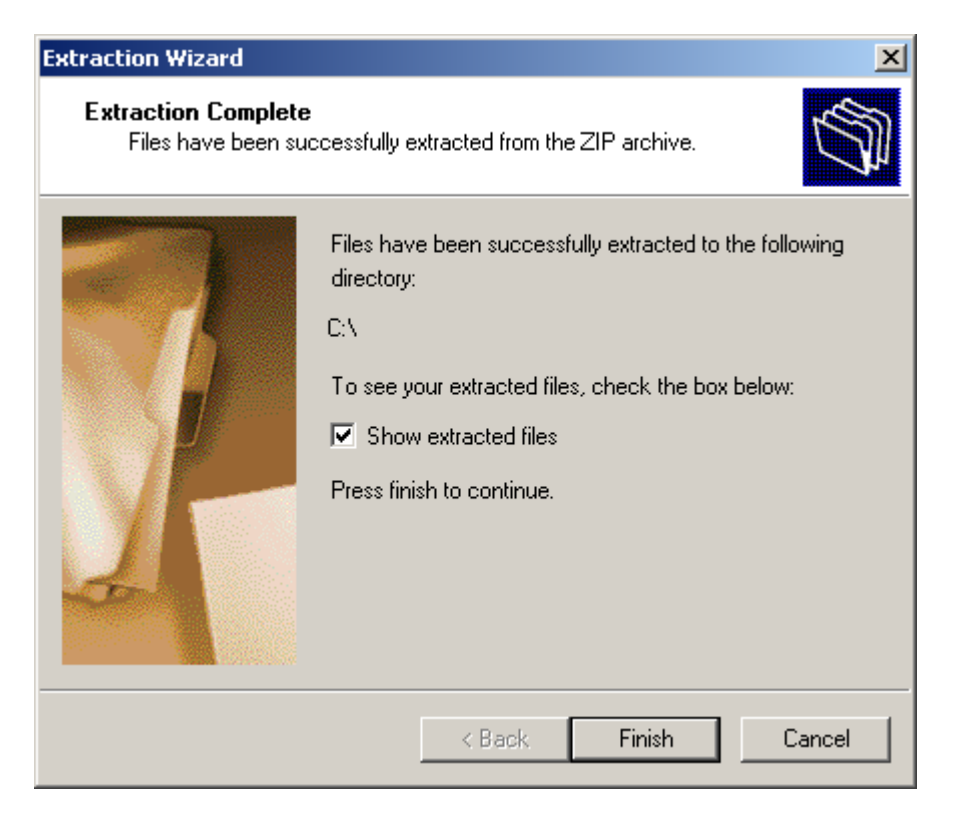

You can choose to view the extracted files (for verification) or uncheck the 'Show extracted files' checkbox and press **Finish**.

You should now have a new folder created in your root directory (C:\) named **looksoftware**. Within this folder should be two objects: newlook.sid and User.sid.

Proceed to **Section 2.**

### <span id="page-6-0"></span>**Section 2 – Install Stratco Business Management Software**

*This section assumes you have Version 8 installed, or have successfully completed the steps in Section 1 of this document.*

Navigate to<http://www.stratco.com.au/smartnav/index.html>

When ready, click the install link to begin the installation. You will be presented with the download page and the installation will proceed.

You may receive the following message:

*"This website wants to install the following add-on: 'looksoftware suite 9.0 Updates from 'looksoftware Inc.'. If you trust the website and the add-on and want to install it, click here"*

Please click it to install the add-on for the computer.

You many receive the following popup window:

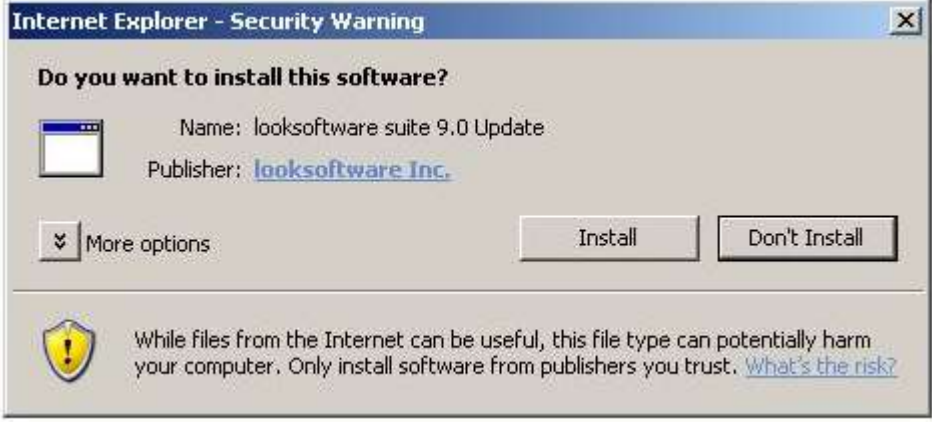

Click the **Install** button.

Once the installation is completed click the **Close** button to close the window.

For First Time Installation proceed to **Section 3.**

For users that have installed Stratco Business Management Software as an upgrade to Version 8, your new software is ready for use by selecting the sBMS icon on your desktop. Refer to the section: **Launching Stratco Business Management Software** for more information.

# <span id="page-7-0"></span>**Section 3 – Create Session (First Time installations only)**

Via windows explorer navigate to C:\looksoftware9.0 and run smartclient.exe

#### Click <**tools**> then <**settings**>

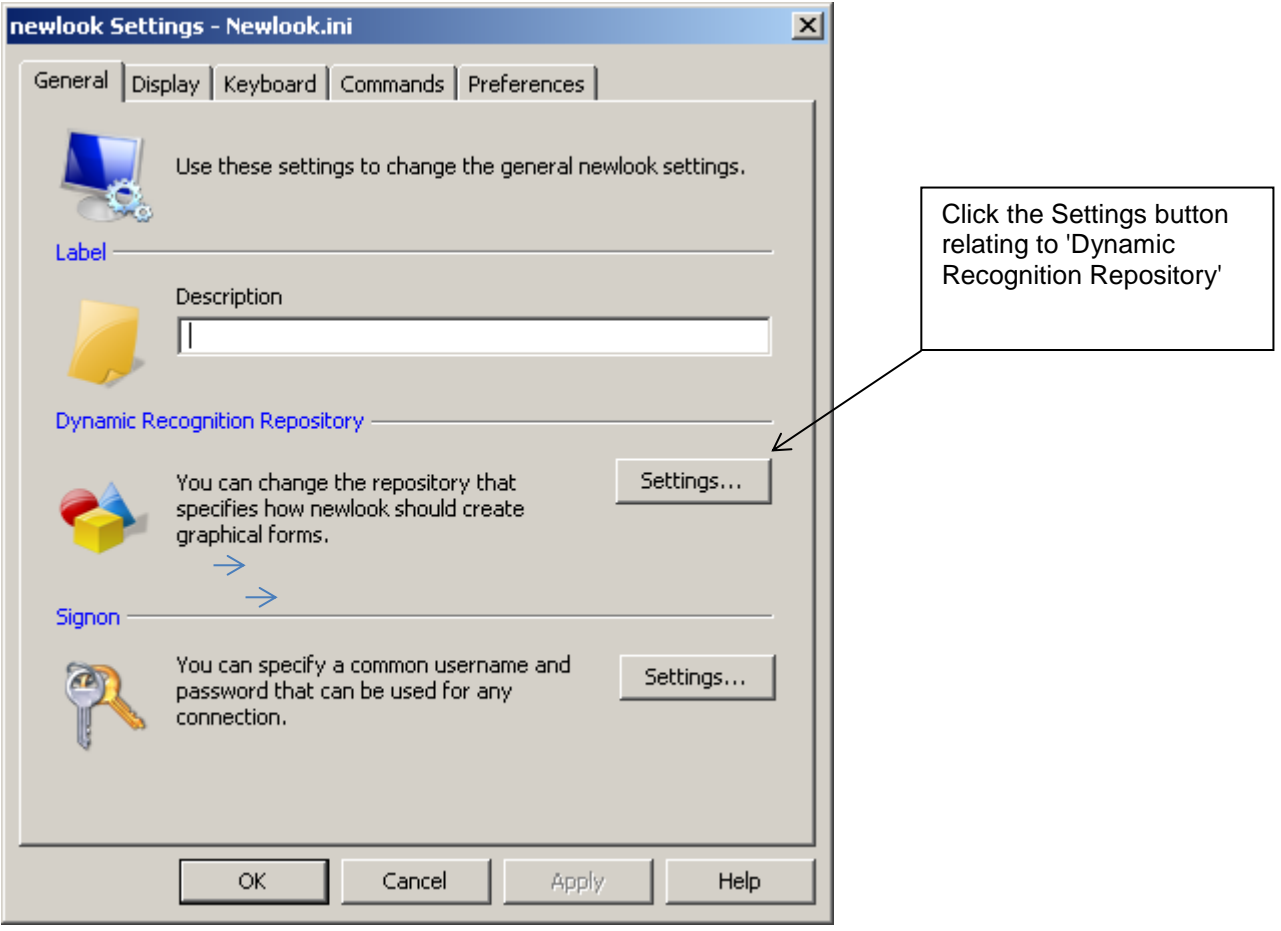

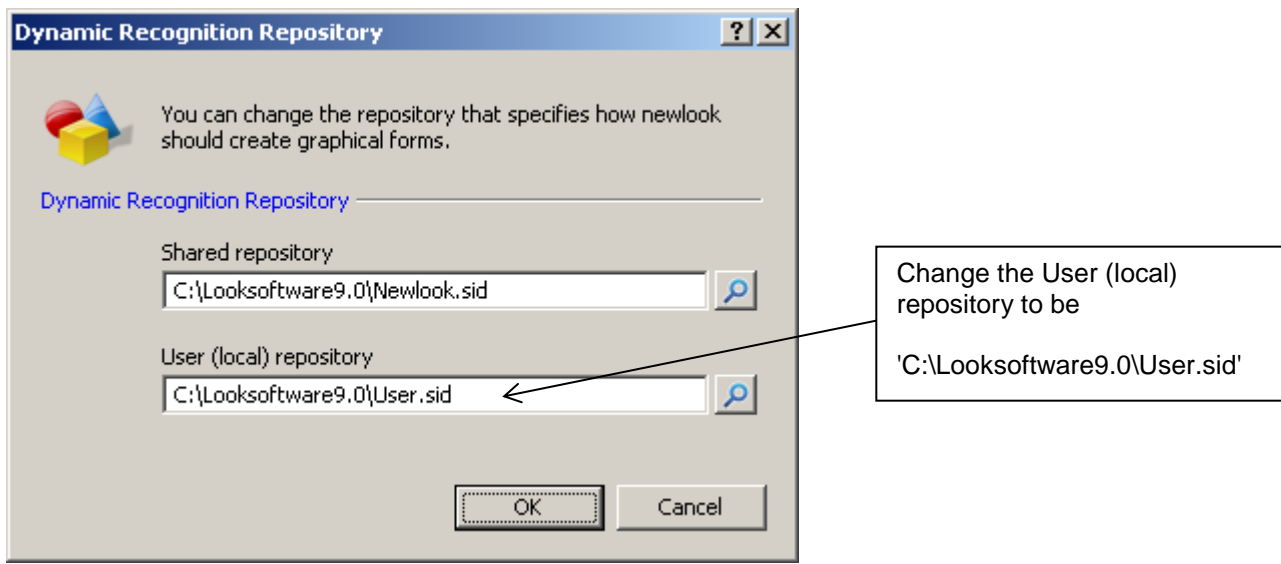

Click **OK** then **OK** again.

Click Session  $\rightarrow$  Connect

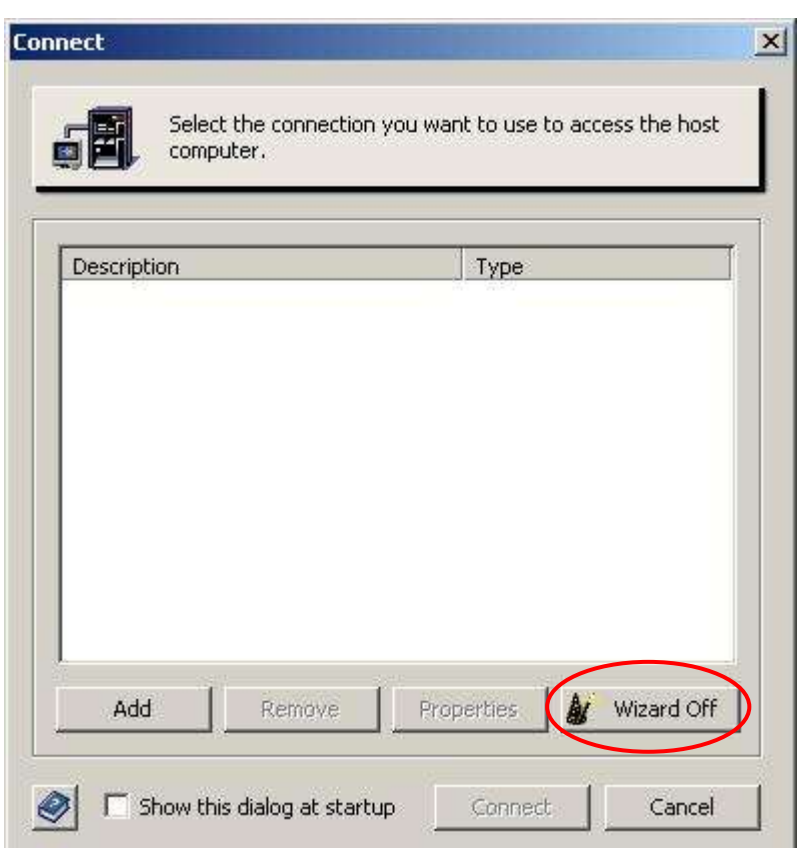

Click the 'Wizard On' button to set it to 'Wizard Off', and then click Add

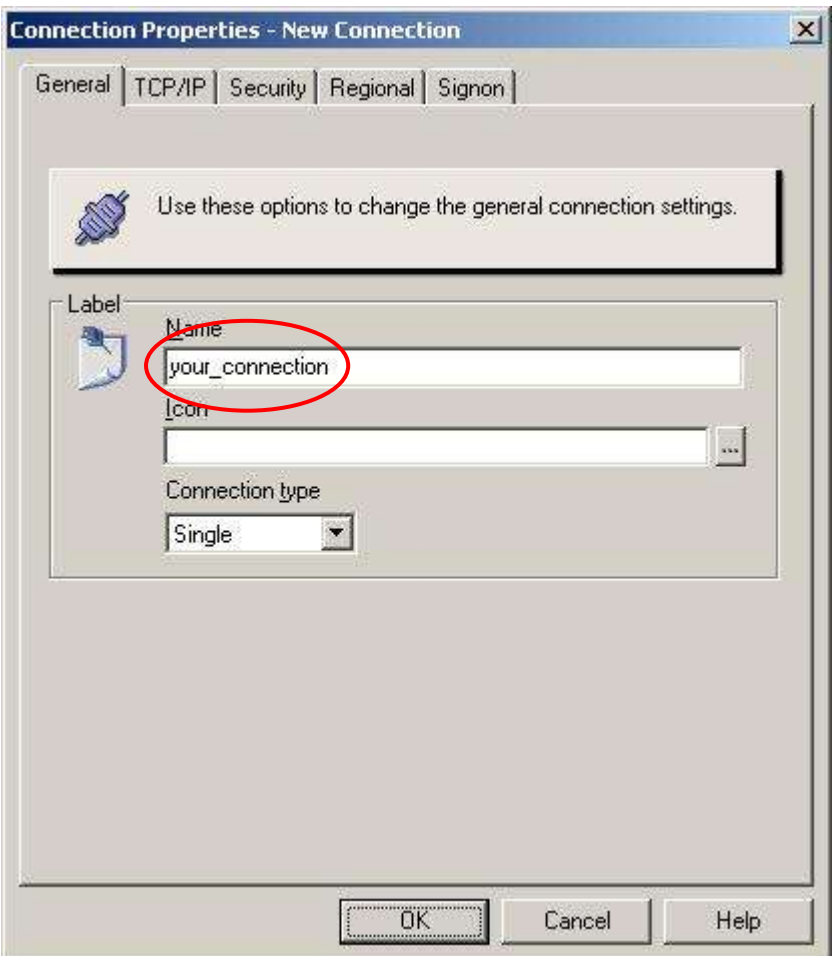

Set the Name field to: 'your\_connection' (*not including the quotes*)

Click the TCP/IP tab

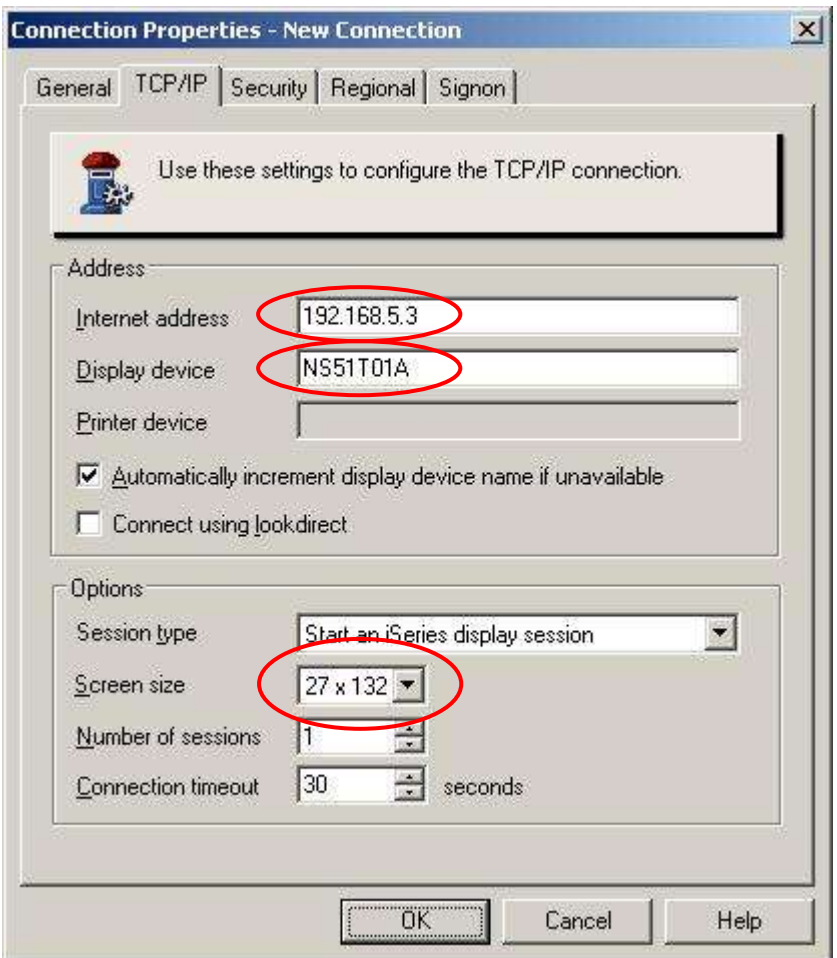

Set the Internet address field to: 192.168.5.3

Set the Display device to your previously saved Session ID *(i.e. NS51T01A)*

Use the drop down arrow to set the Screen size to: 27x132

Click the Regional tab

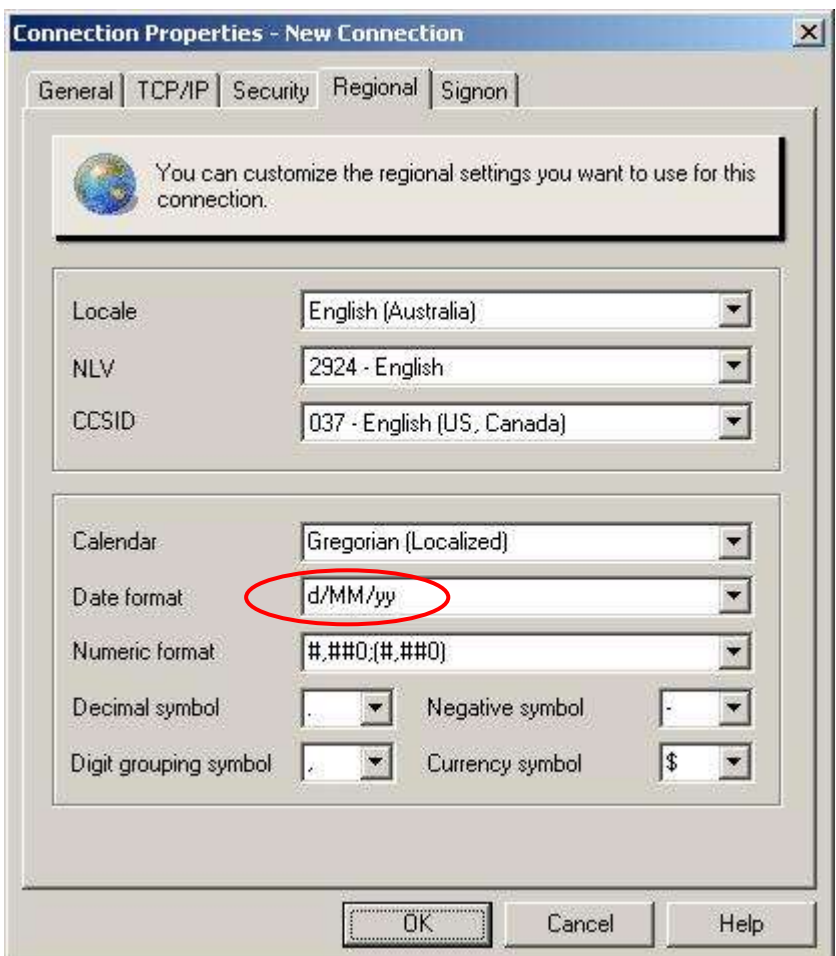

Change the Date format to be: d/MM/yy

Click the Signon tab

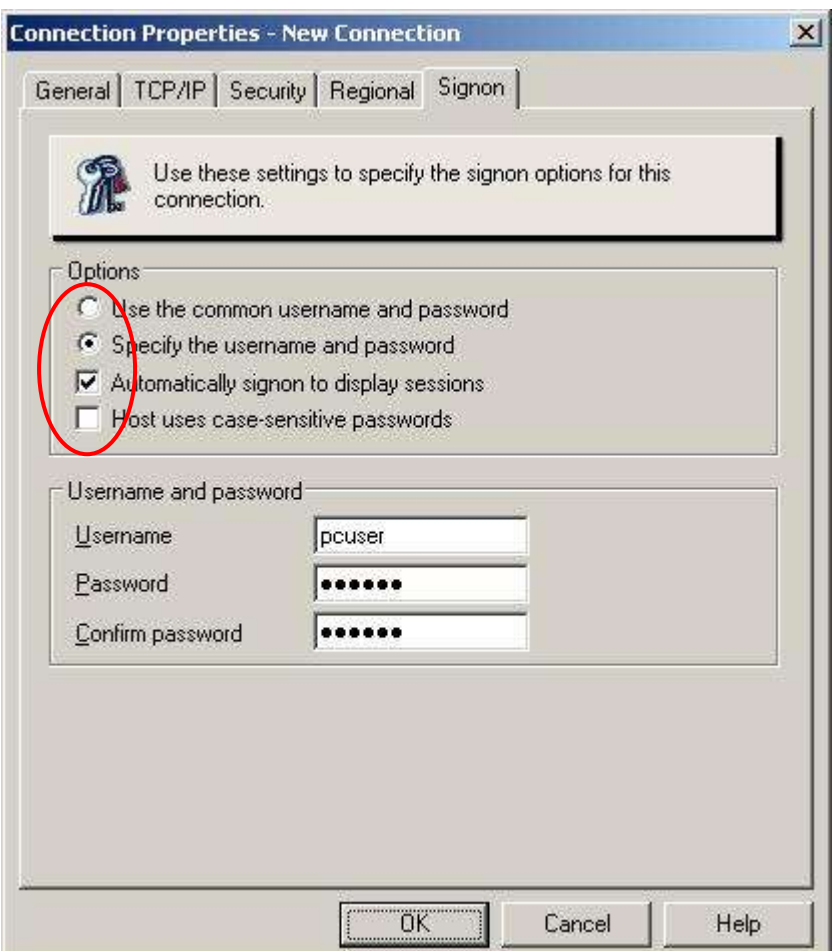

Click to set: Specify the username and password

Click the checkbox for: Automatically signon to display sessions

Enter the required Username and password to logon to the smartclient session

*Note: this will not automatically log you into the iSeries sessions*

Click Ok

When completed, click Connect to test the connection to the iSeries. You should be presented with the M25 login screen.

Exit the window.

Your new software is ready for use by selecting the sBMS icon on your desktop.

# <span id="page-13-0"></span>**Launching Stratco Business Management Software**

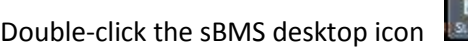

If an updated version of Stratco's screen definitions exists, you will be asked to download the newer version via the internet. It is advisable you always select yes.

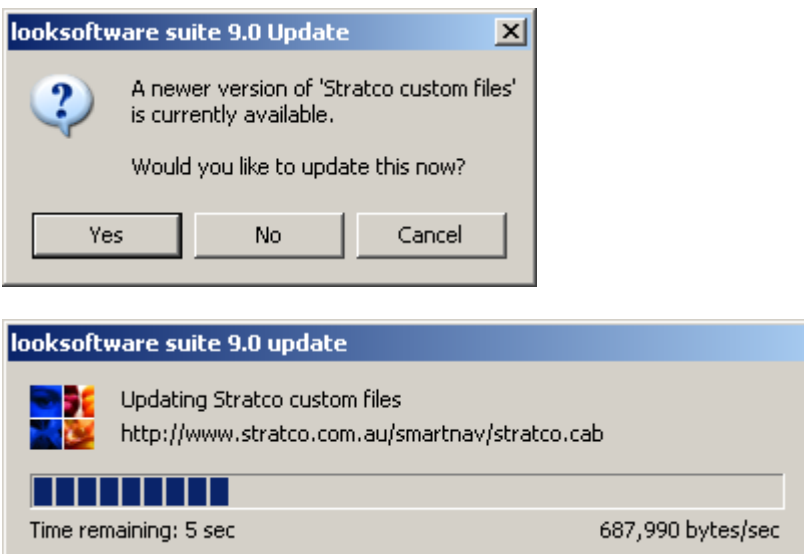

Once any updates are complete you will be presented with the StratcoBMS signon screen.

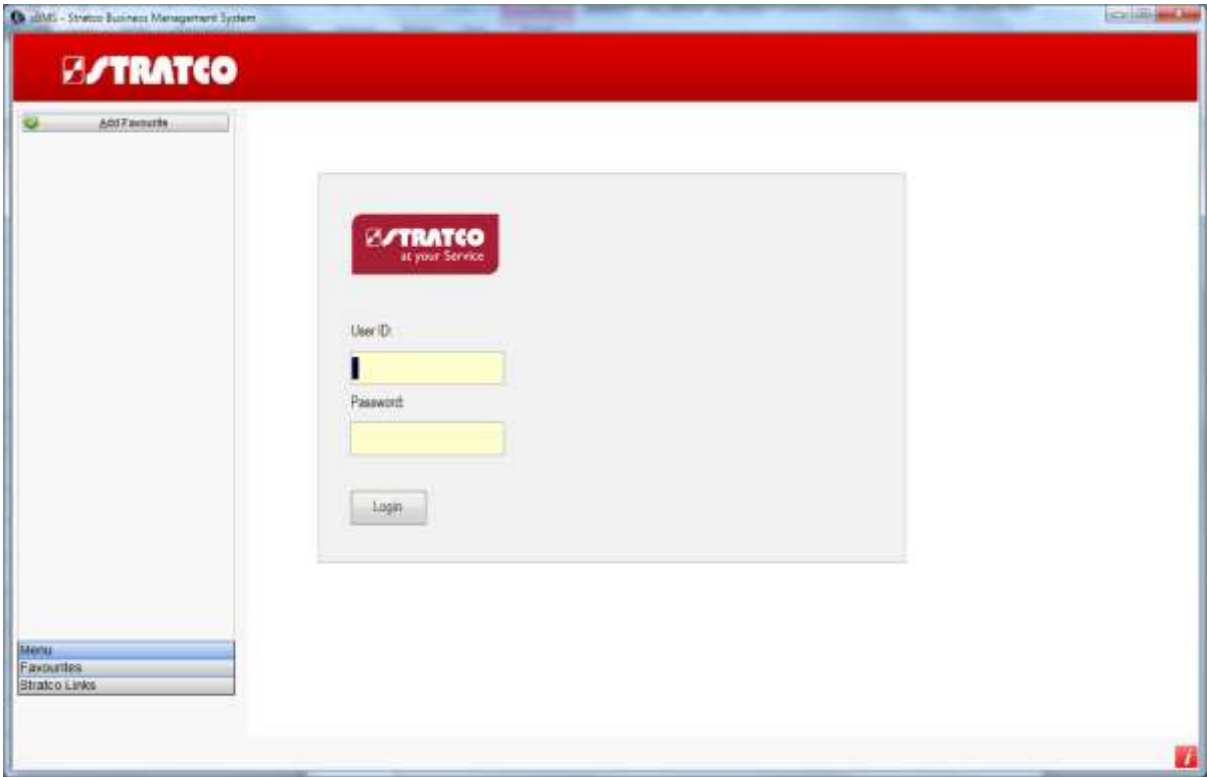

Logon using your M25 Username and Password.